Incepand cu data de 15 Iunie 2022, browserul Internet Explorer, prin intermediul caruia accesati aplicatia de titluri de proprietate, DDAPT, a devenit indisponibil. Descriem mai jos solutii alternative pentru accesarea acesteia:

- 1. In browserul Microsoft Edge in modul Internet Explorer;
- 2. In browserul Google Chrome folosind extensia IE Tab;
- 1. Activarea modului Internet Exporer in browserul Microsoft Edge

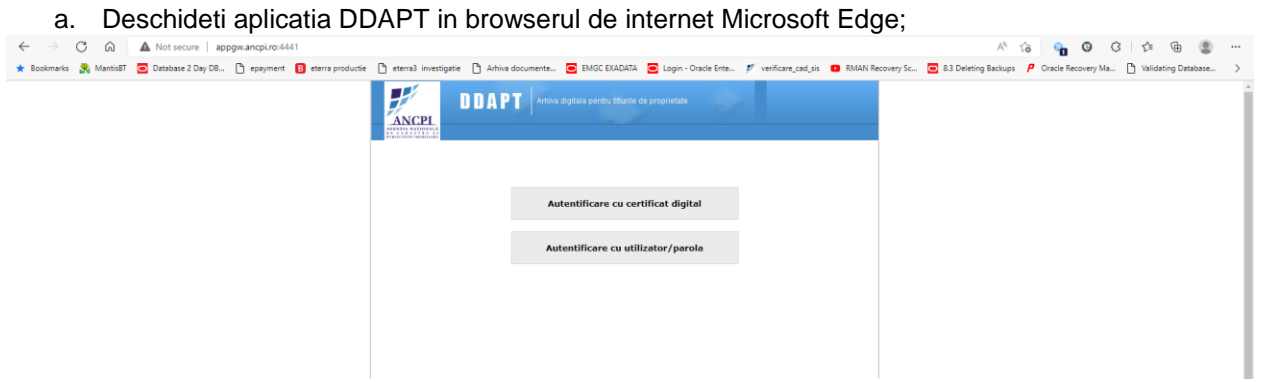

b. Selectati cele trei puncte din partea dreapta-sus, ca in figura de mai jos, respectiv alegeti Settings;

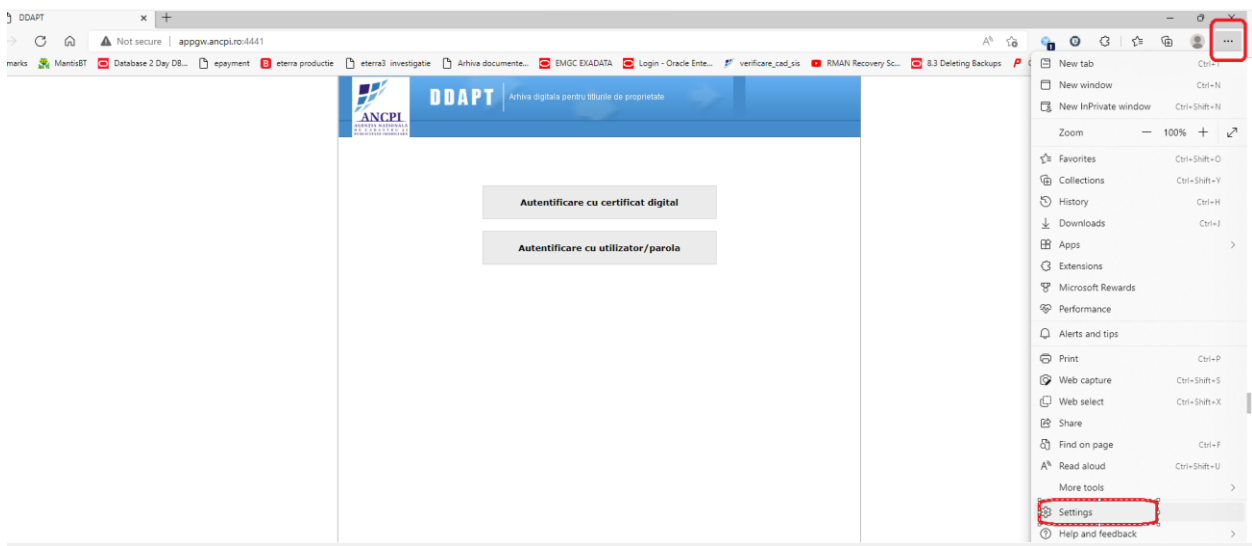

*c.* Din ecranul/tab-ul astfel deschis selectati *Default Browser* si apoi *Allow* din dreptul optiunii *Allow sites to be reloaded in Internet Explorer mode*

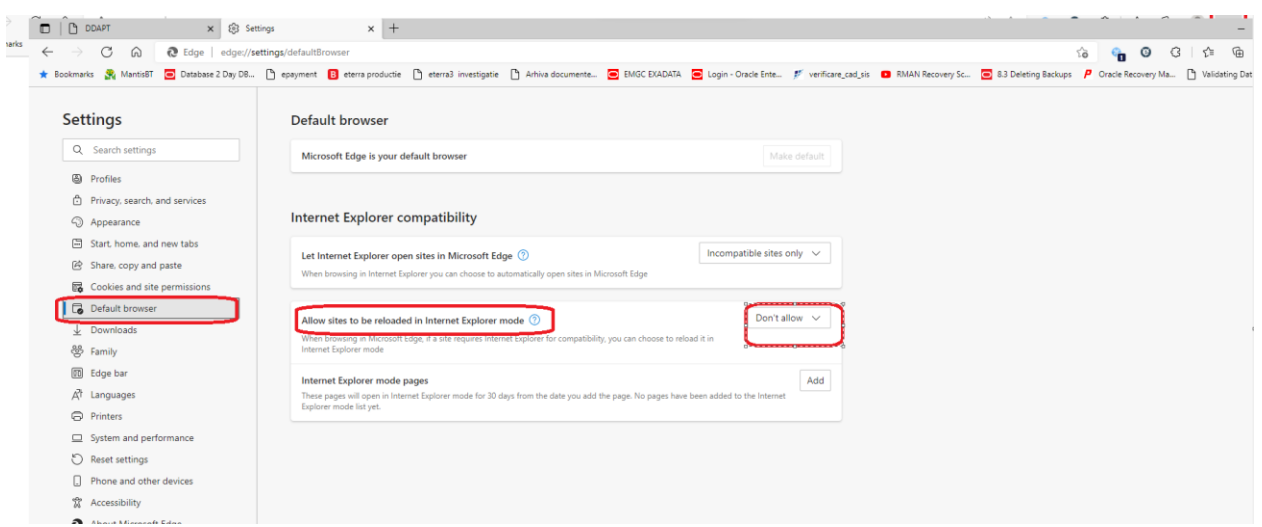

Se poate folosi si optiunea *Internet Explorer* mode pages astfel ca aplicatia sa se deschida in mod implicit in acest mod pentru 30 zile;.

d. Se reporneste browserul selectand optiunea *Restart*, ca mai jos

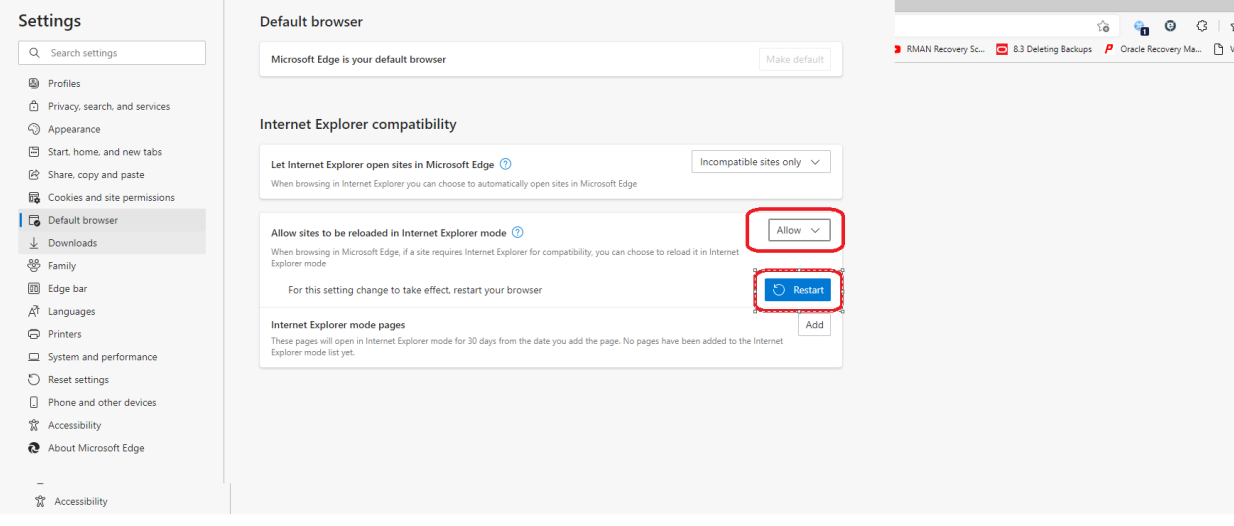

e. Revenim in tab-ul aplicatiei DDAPT cu observatia ca in partea din dreapta sus a aparut o iconita noua ca in imaginea de mai jos.

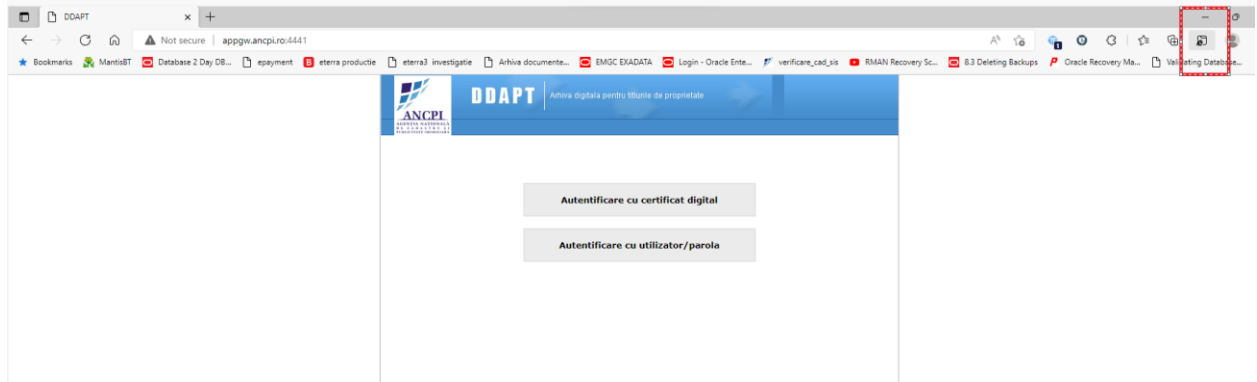

f. Se da click pe iconita respectiva, si se urmareste ca butoanele din imaginea de mai jos sa fie active, respectiv se alege **Done**:

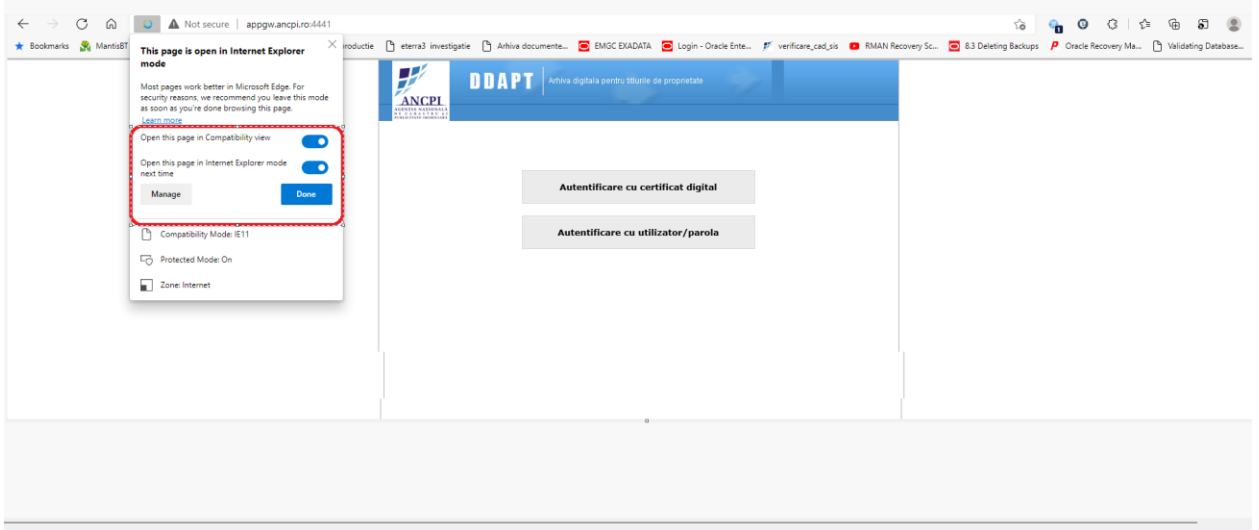

- g. Se trece la autentficare;
- 2. Activarea extensiei Ie Tab in browserul Google Chrome
	- a. Deschideti browserul Google Chrome;
	- b. Fie cautati in motorul de cautare Google sirul de caractere "*ie tab chrome extensions*" si apoi dati click pe *IE Tab - [Magazinul web Chrome](https://chrome.google.com/webstore/detail/ie-tab/hehijbfgiekmjfkfjpbkbammjbdenadd?hl=ro)*, fie click direct pe link-ul <https://chrome.google.com/webstore/detail/ie-tab/hehijbfgiekmjfkfjpbkbammjbdenadd?hl=ro>
- c. Dupa deschiderea link-ului selectati Add Chrome (Adauga Crome) si Add Extension (Adauga Extensie)

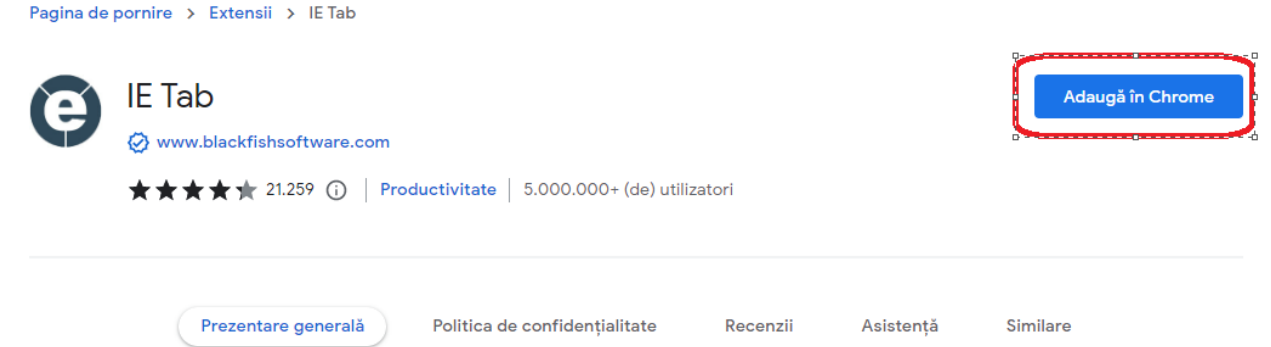

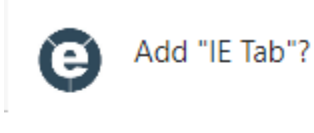

...

## It can:

Read and change all your data on all websites

Communicate with cooperating native applications

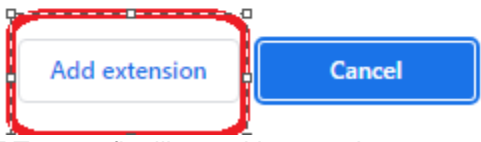

d. Din acest moment aplicatia DDAPT poate fi utilizata si in acest browser

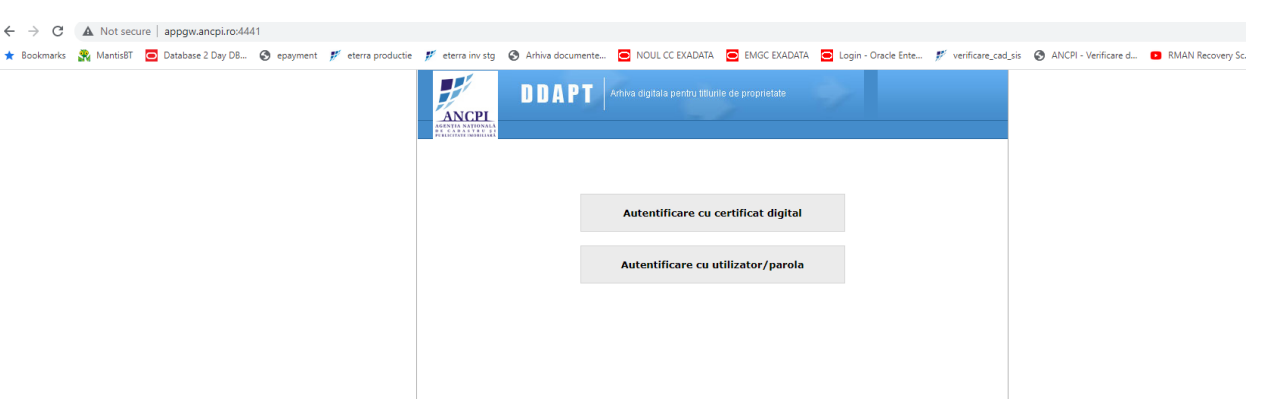